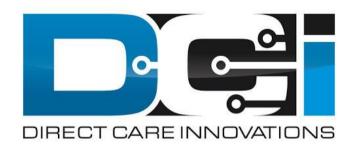

# Historical Entries with Reason Codes

### **Reason Code Basics**

 Reason Codes are required for some programs and services

Reason:

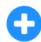

- If you see an option to select a reason, it's required for you
- This is the reason you are entering your time in the DCI Web Portal instead of an EVV Compliant method
- The DCI Web Portal should only be used to enter missed punches or for Live-In Exempt Employees
  - Discuss with your FMS for more info on Live-In Exemptions

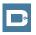

### The DCI Web Portal

- Open an Internet Browser on a computer or mobile device
- 2. Navigate to the DCI Web Portal
- 3. Enter Employee Username/Password
- 4. Use Forgot Password link if needed
- 5. Contact Customer Service for help

#### outreach.dcisoftware.com

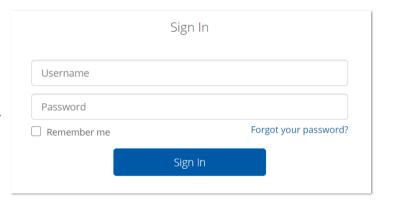

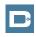

### **DCI Web Portal**

**On a Laptop or Desktop Computer** 

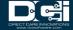

## Add New Entry (Computer/Laptop)

#### Once logged in

Select Add
New Entry

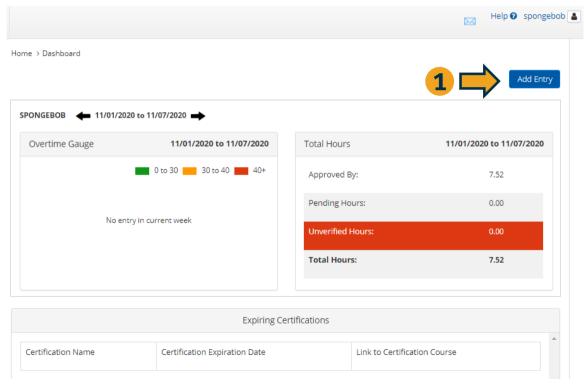

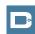

## **Complete New Entry**

- 1. Enter Client Name & Select
- 2. Select Service Code
- 3. Select Service Date
- 4. Enter Start & End Time
- 5. Select Client Portal Signoff
- 6. Select Location if necessary
- 7. Select to choose reason code

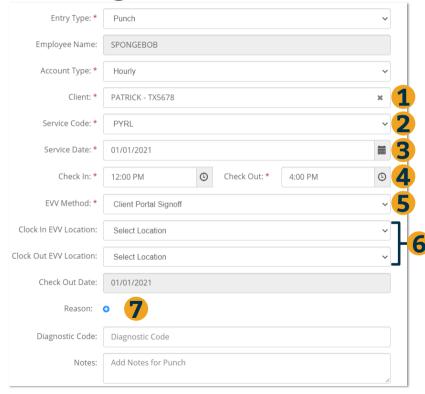

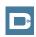

### **Add Reason Code**

- 1. Select Reason code from list
- 2. Enter Note to explain
- 3. Select to add reason code
- 4. Select Yes to add code
- Reason code should be displayed below w/ note

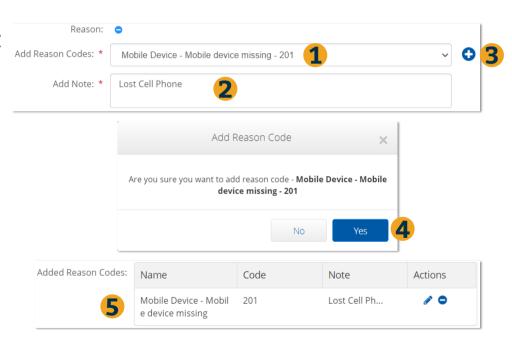

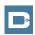

### **Add Notes and Submit**

#### After Reason Code is added

- 1. Notes are Optional
- 2. Attachment are Optional
- 3. Select Save
- 4. Select Yes to Submit

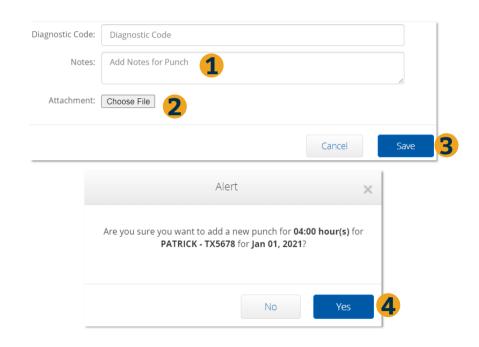

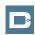

### **Mobile Web Portal**

On a Smartphone or Tablet

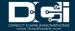

## Add New Entry (Mobile Device)

#### Once logged in

- Select the Menu in the top right corner
- 2. Select New Entry

Complete the Add New Entry Wizard

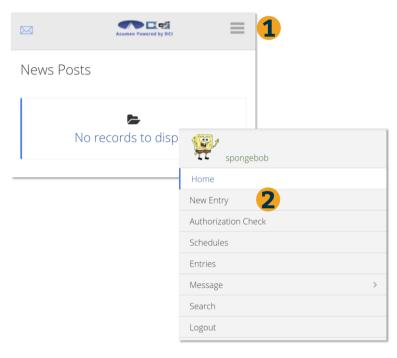

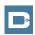

## **Add New Entry Wizard**

- 1. First 2 boxes are preset
- 2. Enter Client Name
- 3. Select Service Code
- 4. Select Service Date
- 5. Enter Start & End Time
- 6. Select Client Portal Signoff
- 7. Select Location if necessary

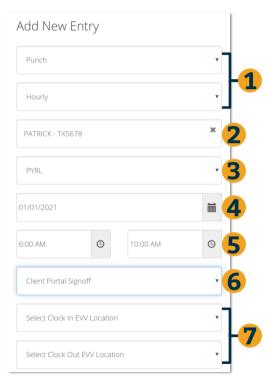

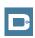

## Add New Entry Wizard (Cont)

- 1. Select to choose Reason Code
- Select Reason Code from dropdown list
- 3. Enter Note to explain
- 4. Select to add Reason Code
- 5. Reason Code will be added

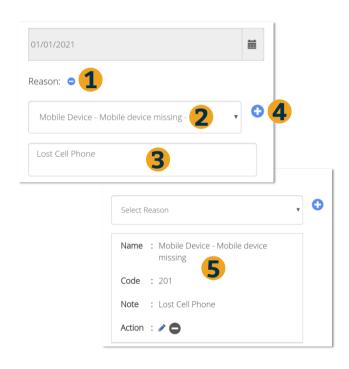

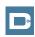

### **Save & Submit**

- 1. Enter Notes if necessary
- 2. Select Save
- 3. Select Yes to confirm
- 4. Punch will be submitted

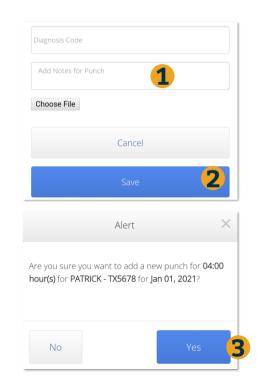

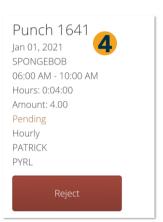

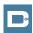

## Where to go for help?

Utilize our DCI Training Materials for more help

 This will give you a full list of Training Materials for DCI

Contact your Customer Service for more help

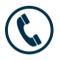

NC Phone: (877) 901-5827

WI Phone: (877) 901-5826

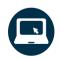

acumenfiscalagent.zendesk.com

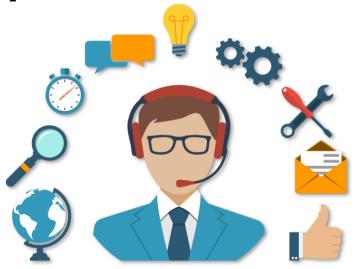

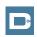

## Thank you!

Visit the **Help Center** to learn more at: acumenfiscalagent.zendesk.com

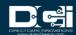